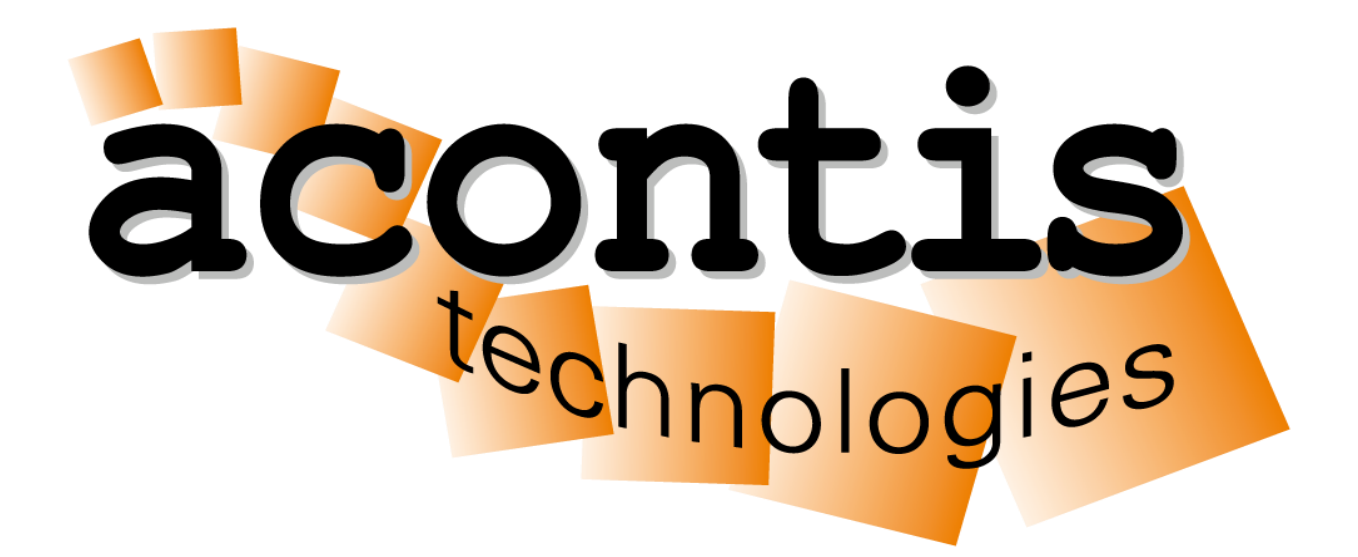

## EC-Master Quick Start Guide

Setup an EtherCAT network with acontis products

## **Content**

- Install EC-Master
- Run EcMasterDemo without configuration (ENI file)
- Create network configuration with EC-Engineer
- Run EcMasterDemo with configuration (ENI file)
- Online diagnosis of network with EC-Engineer

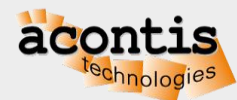

## EtherCAT System Architecture

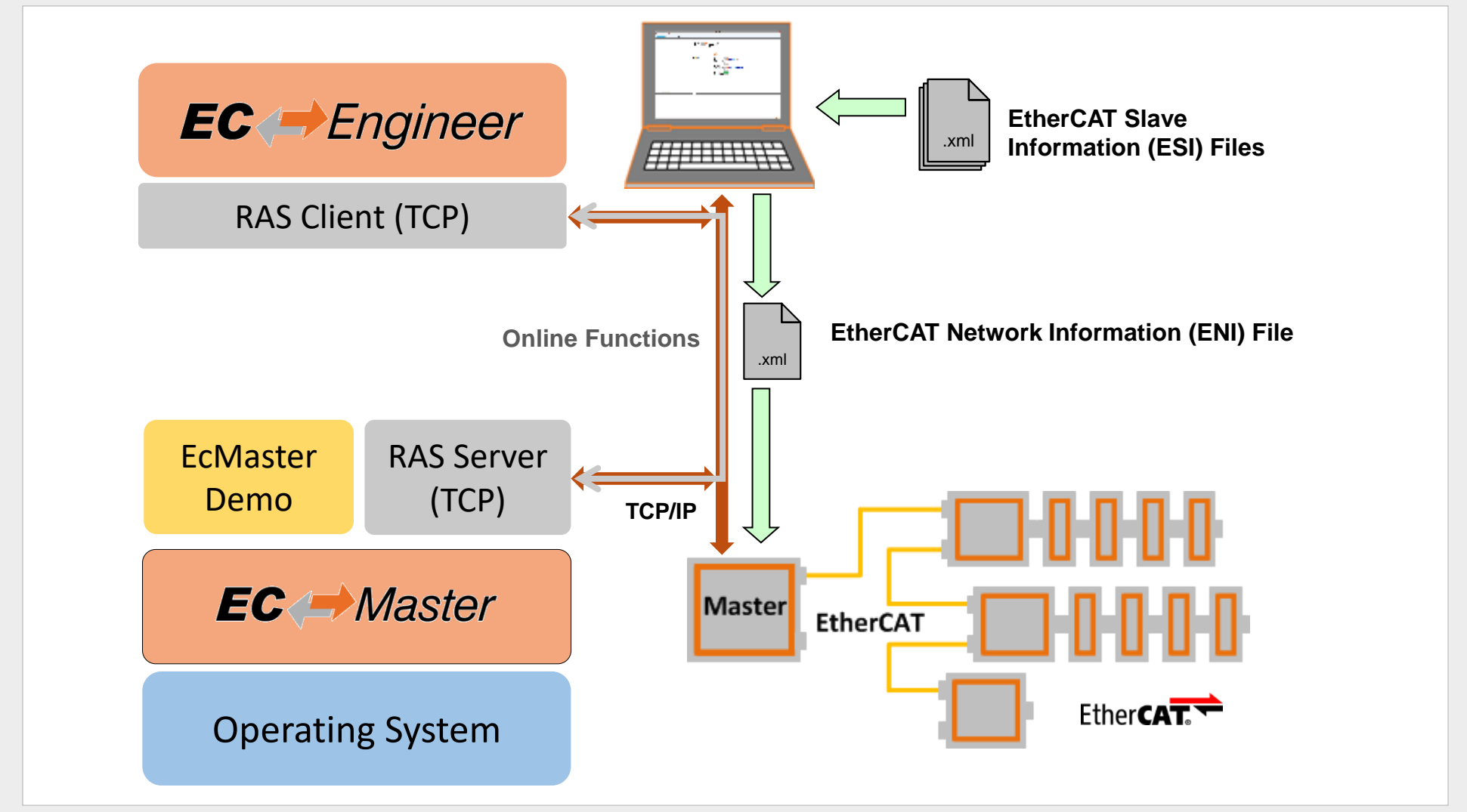

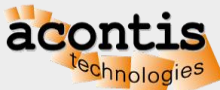

## Install EC-Master

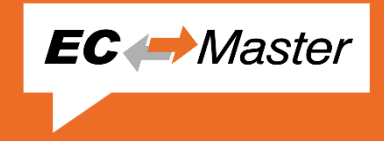

- Install the EC-Master from the compressed file
- Optionally extract add-ons and Real-time Ethernet drivers into the installation folder
- Follow operating system-specific steps described in chapter "Platform and Operating Systems (OS)" of the user manual

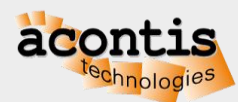

## Run EcMasterDemo without ENI file

**EC** *Master* 

- Connect the EtherCAT slave(s)
- Check which network adapter is used for EtherCAT, e.g. eth1
- Run EcMasterDemo on Windows
	- cd Bin\Windows\x64
	- EcMasterDemo.exe -ndis <ip-address> 1 -v 3 -b 4000
- Run EcMasterDemo on Linux
	- cd Bin/Linux/x64
	- ./EcMasterDemo -sockraw eth1 -v 3 -b 4000
- Run EcMasterDemo on QNX
	- **E** ifconfig en1 destroy
	- $\blacksquare$  cd Bin/QNX71/x64
	- LD\_LIBRARY\_PATH=. ./EcMasterDemo -i8254x 1 1 -v 3 -b 4000

For other operating systems, please follow steps described in chapter "Platform and Operating Systems (OS)" of the user manual

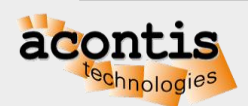

## Run EcMasterDemo without ENI file

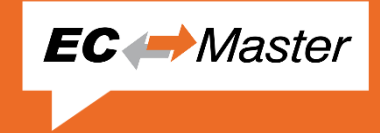

#### • Master commands all slaves to PREOP state:

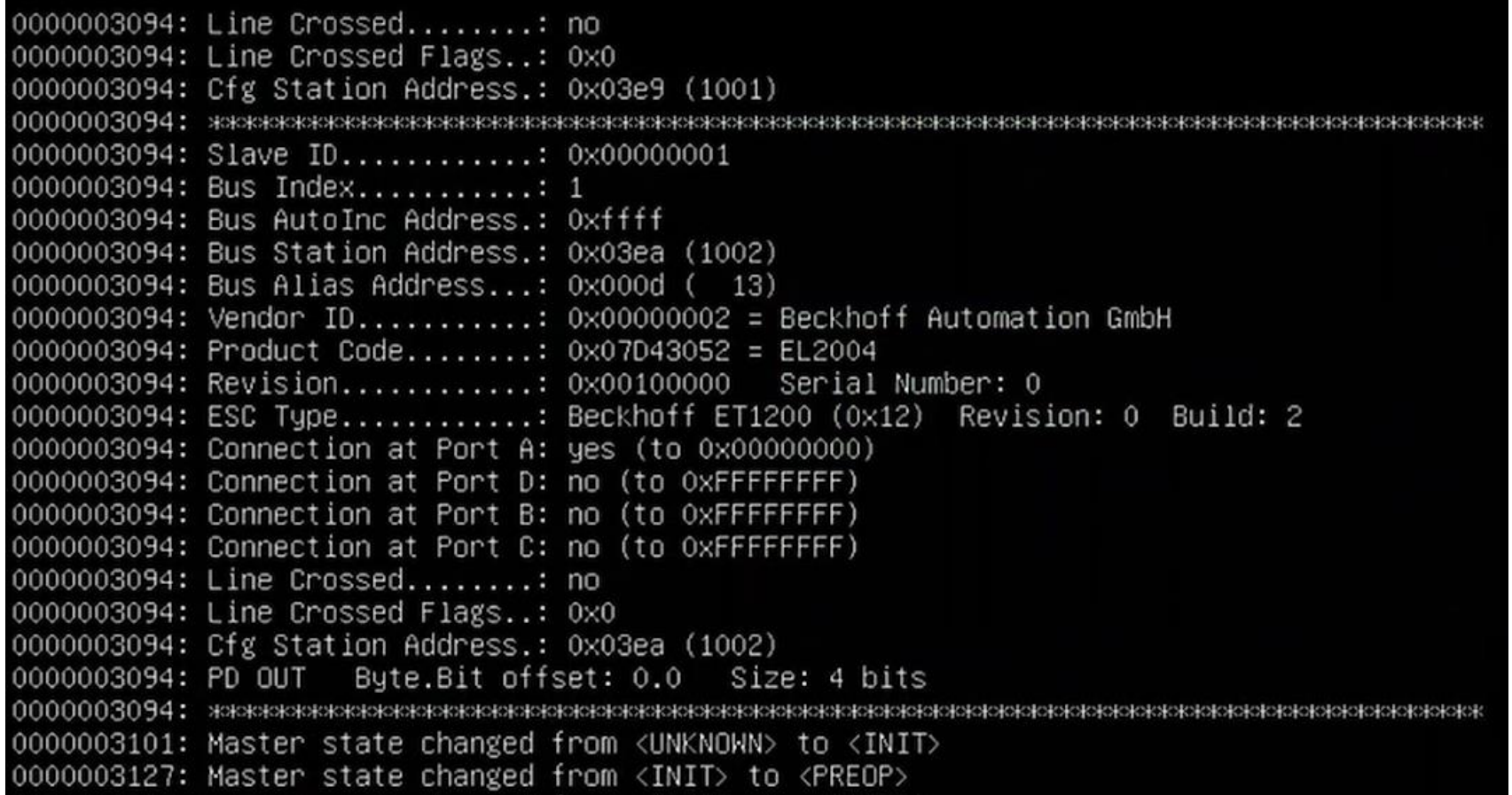

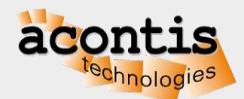

# Ec Bragineer

## Generate bus configuration with EC-Engineer

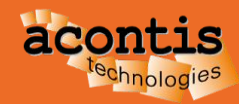

## EC-Engineer Operating Modes

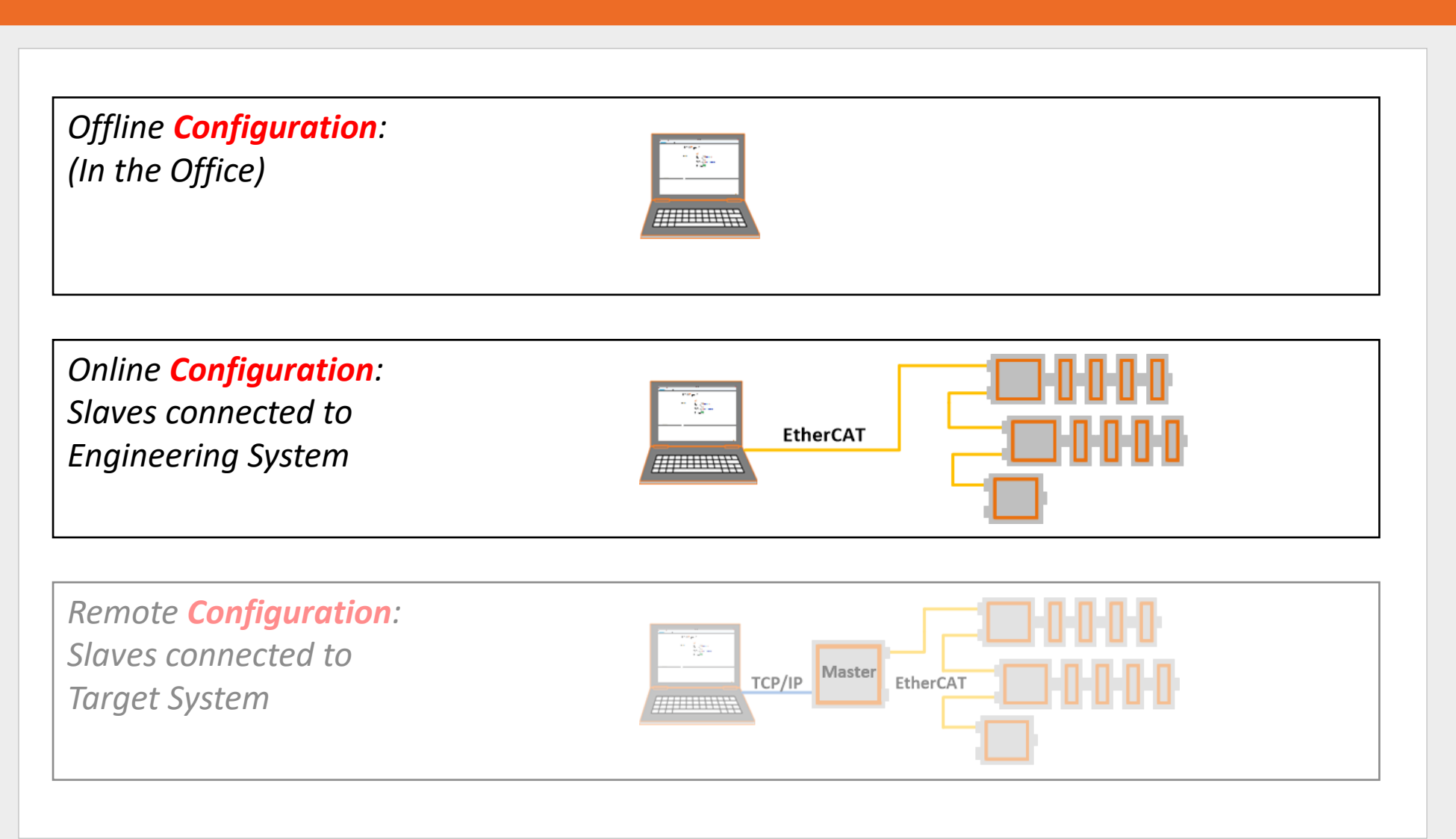

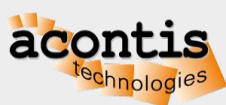

**EC** Engineer

#### Generate bus configuration with EC-Engineer Step 1: Connect EtherCAT Slaves

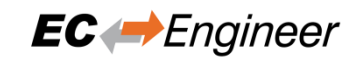

- EC-Engineer comes with an integrated EtherCAT master for scanning the connected EtherCAT slaves
- Every Ethernet Network Interface with a valid Windows driver can be used
- **Warning**: Do not connect any EtherCAT slaves to your Office LAN
- A second, dedicated Network Interface for EtherCAT is recommended

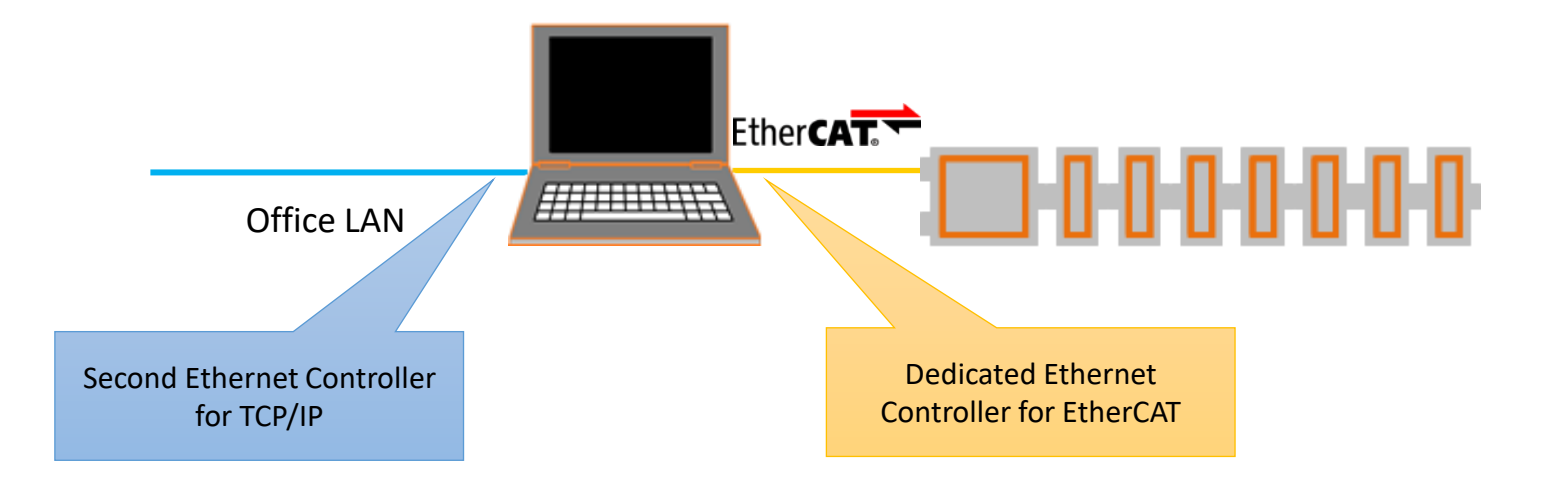

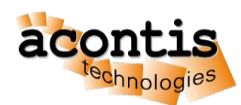

#### Generate bus configuration with EC-Engineer Step 2: Install and start EC-Engineer

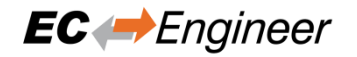

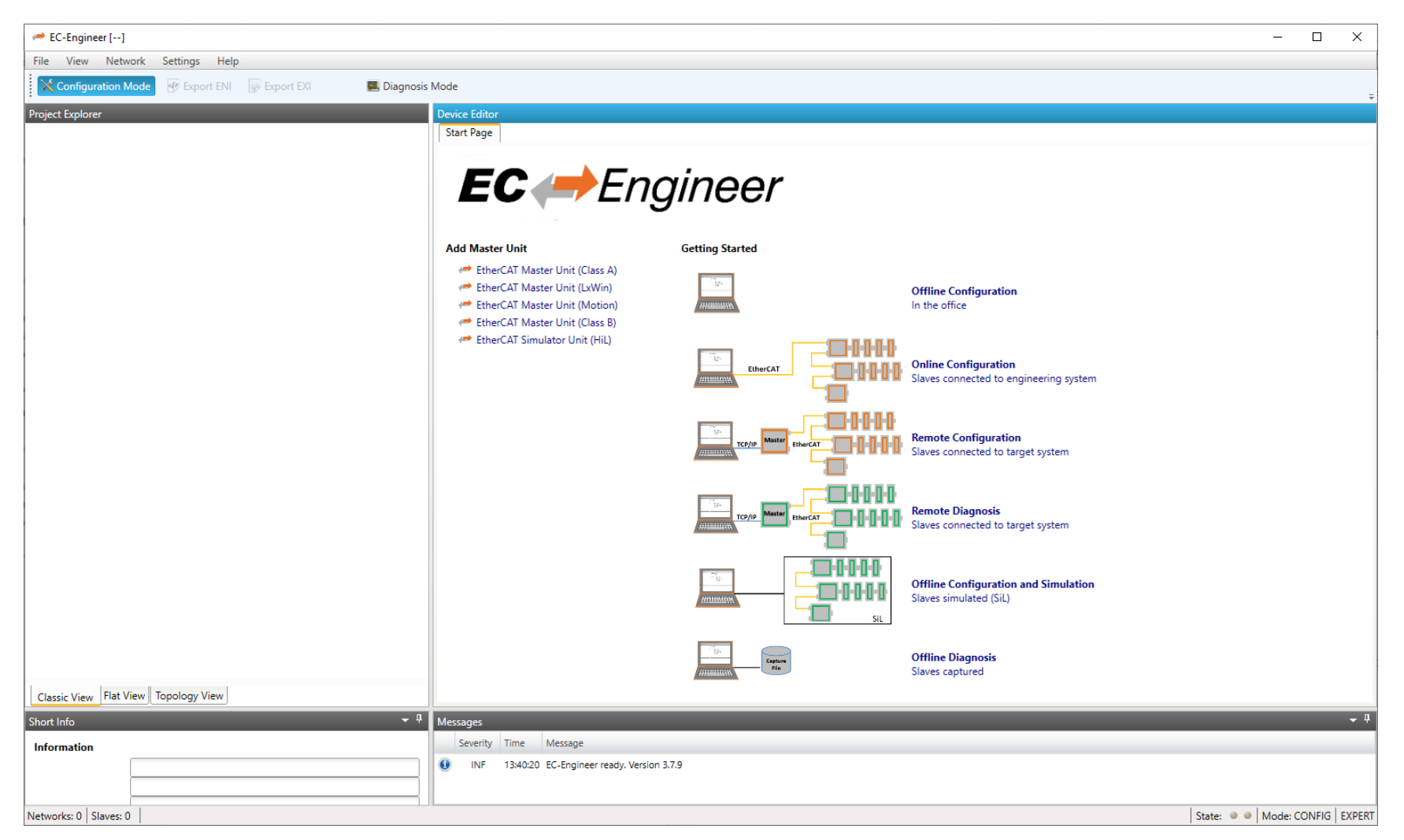

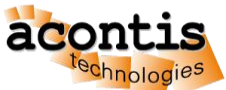

#### Generate bus configuration with EC-Engineer Step 3: Open ESI Manager

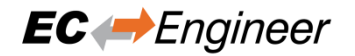

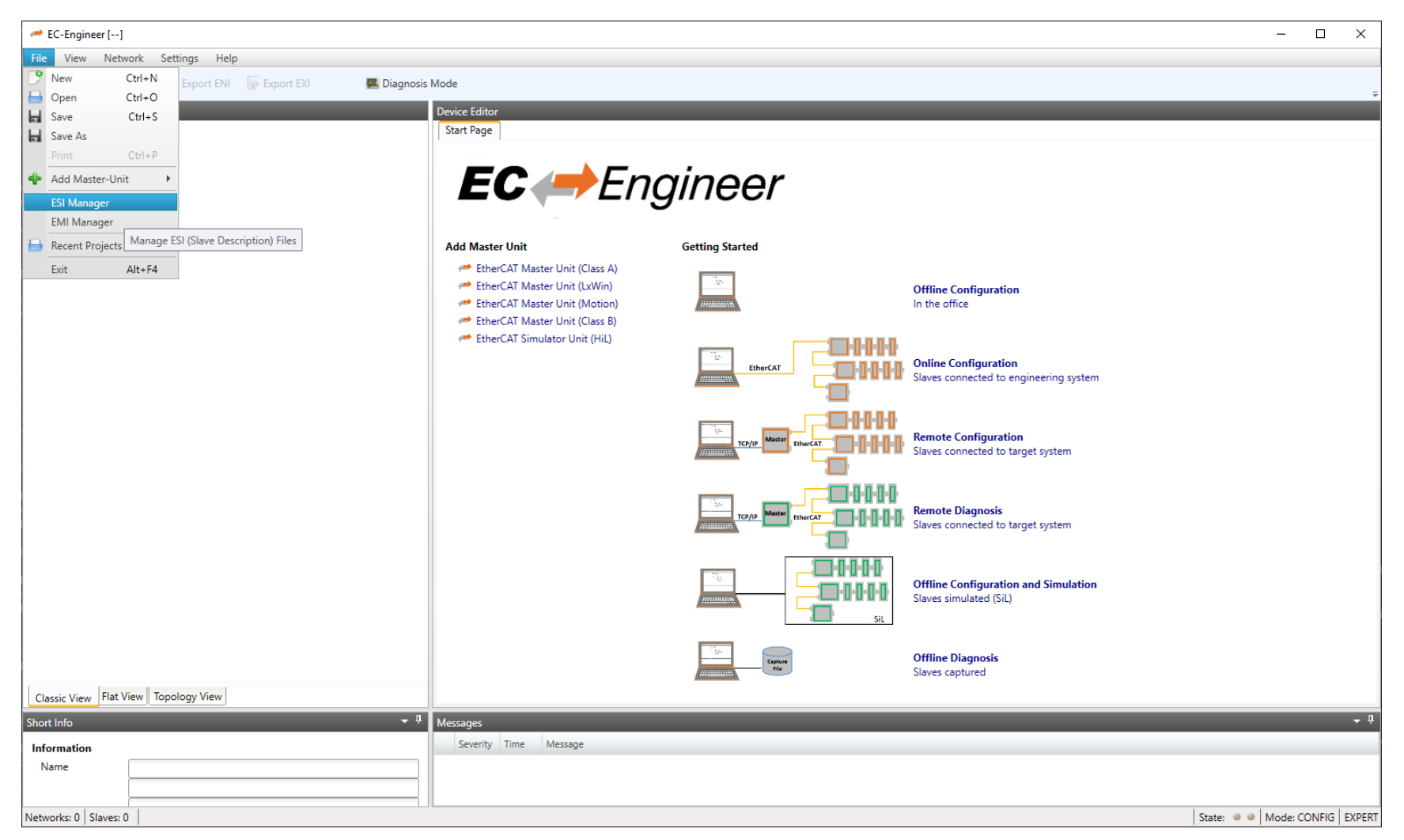

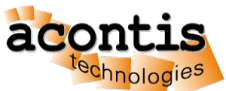

#### Generate bus configuration with EC-Engineer Step 4: Add the appropriate ESI File

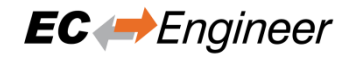

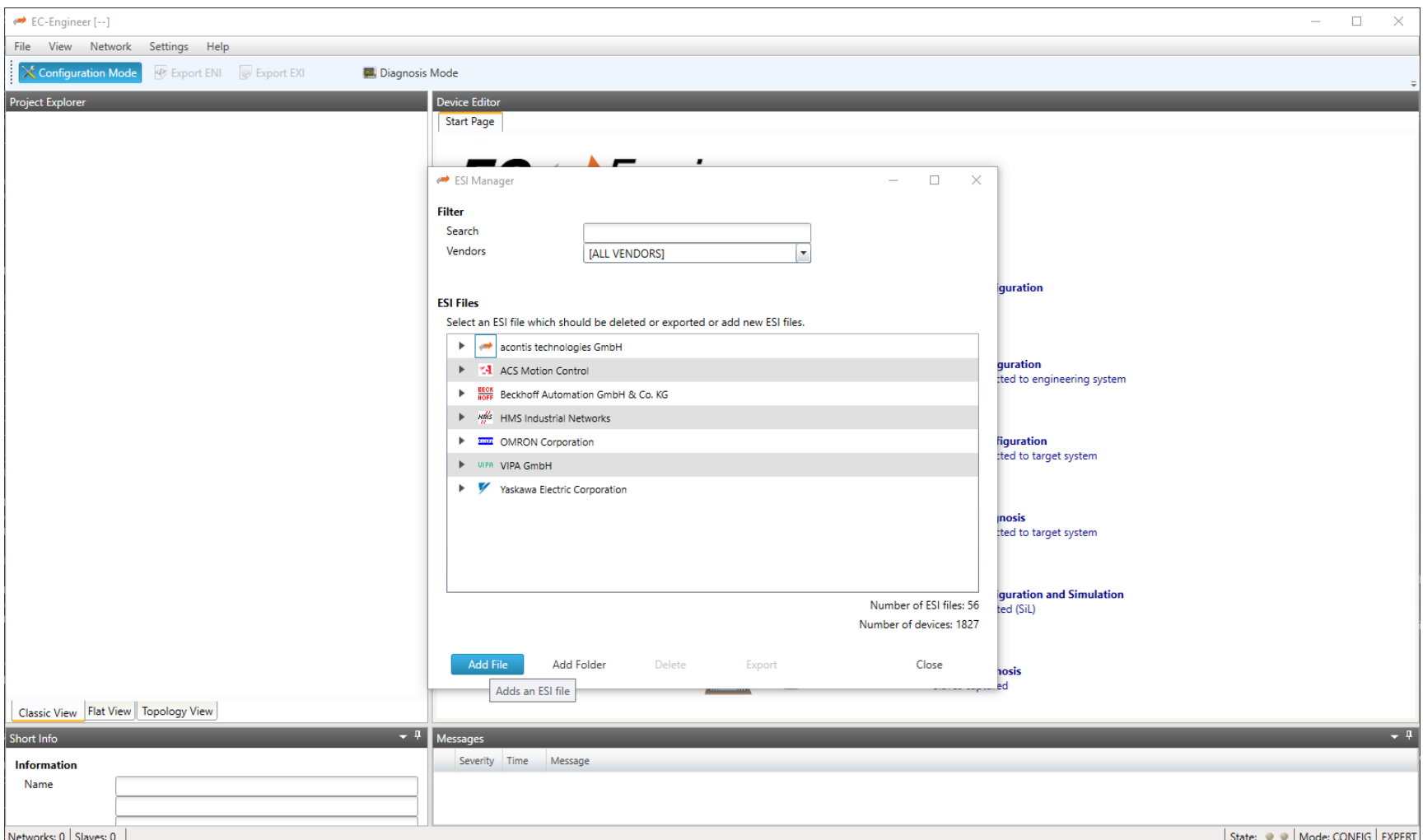

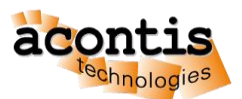

#### Generate bus configuration with EC-Engineer Step 5: Select "Online Configuration" and "EtherCAT Master Unit (Class A)"

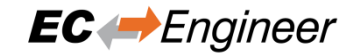

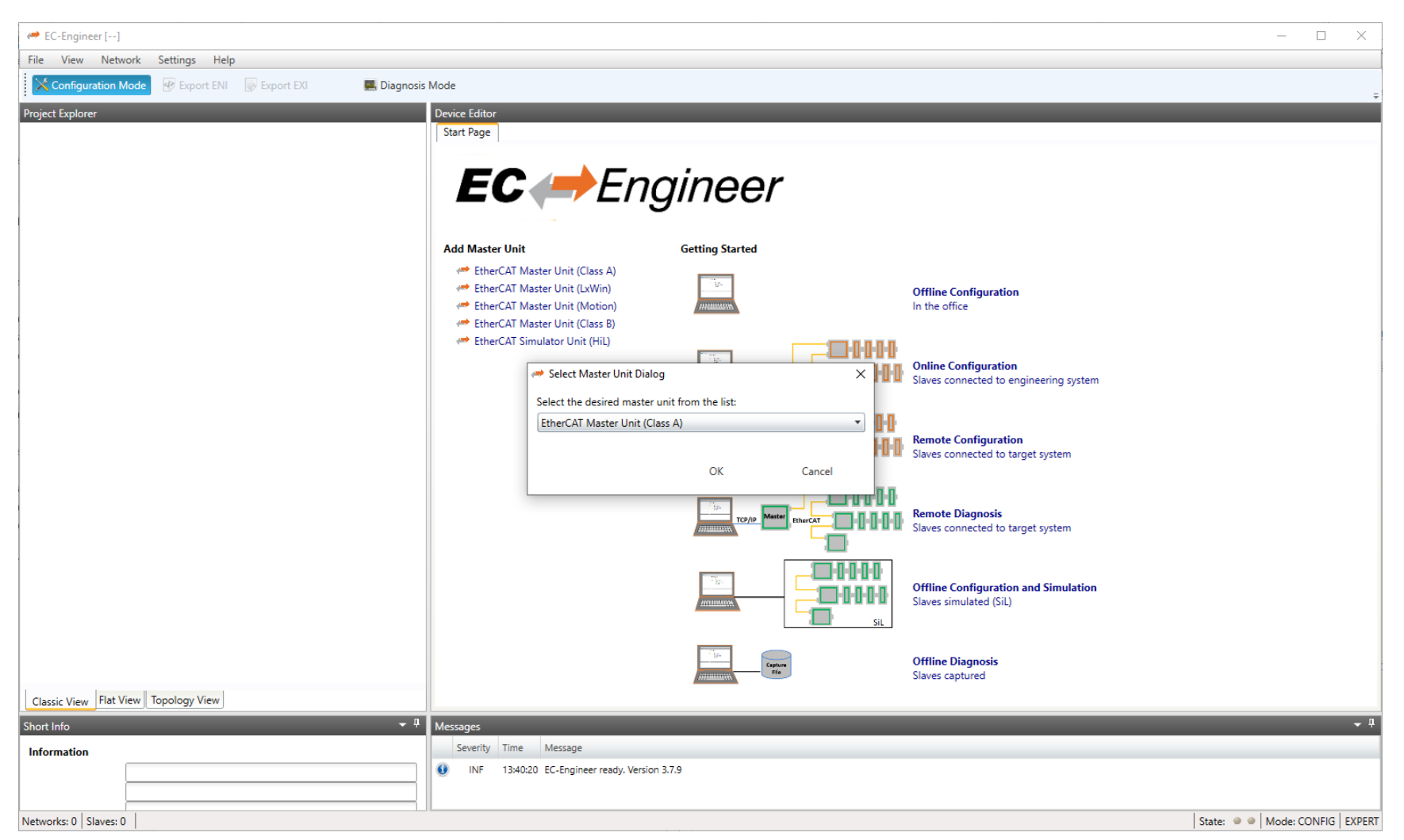

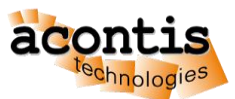

#### Generate bus configuration with EC-Engineer Step 6: Select a Cycle Time of 4000 us

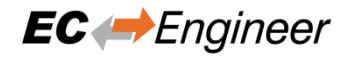

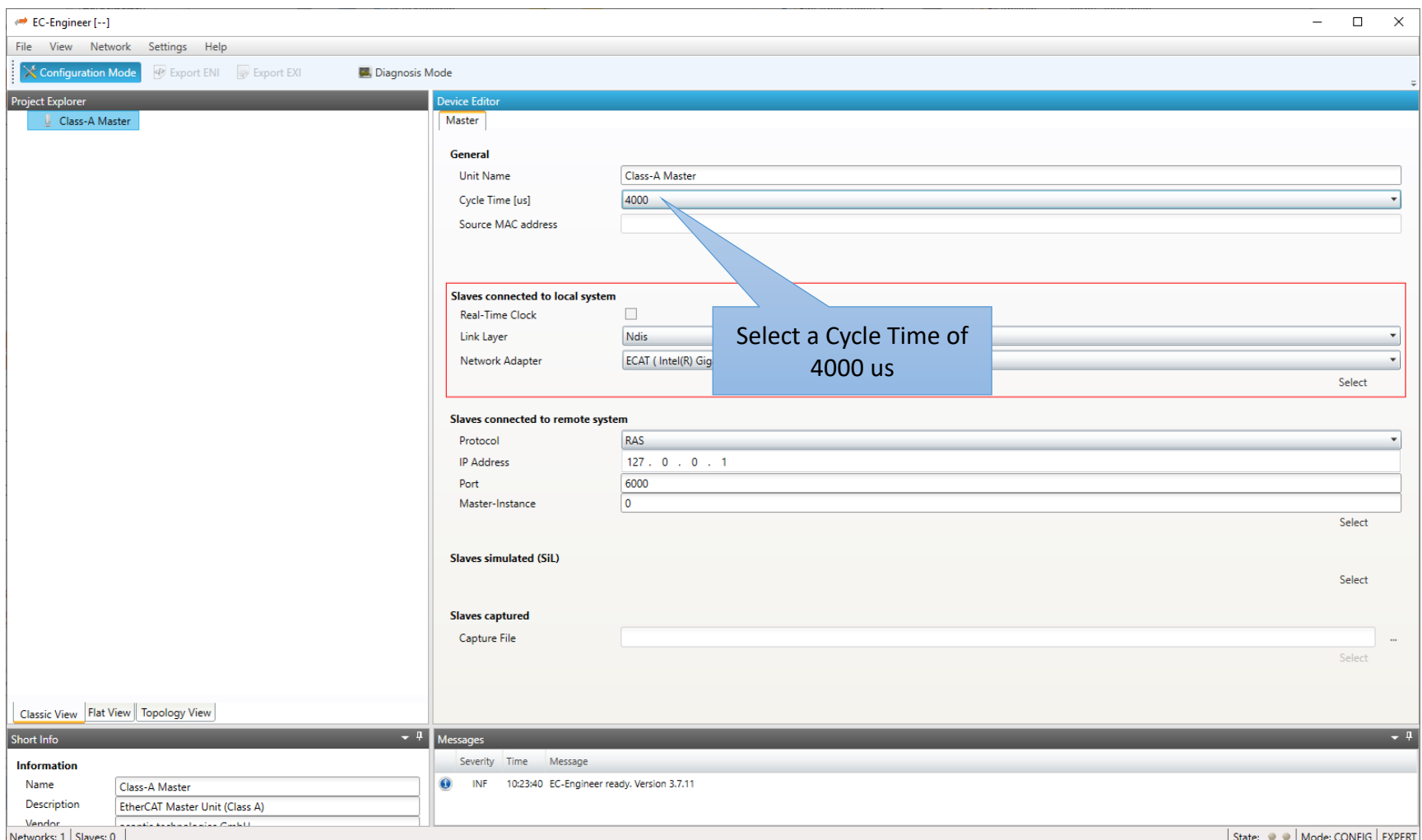

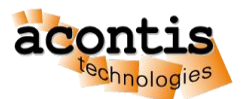

#### Generate bus configuration with EC-Engineer Step 7: Choose network adapter from list and press "Select" **EC**

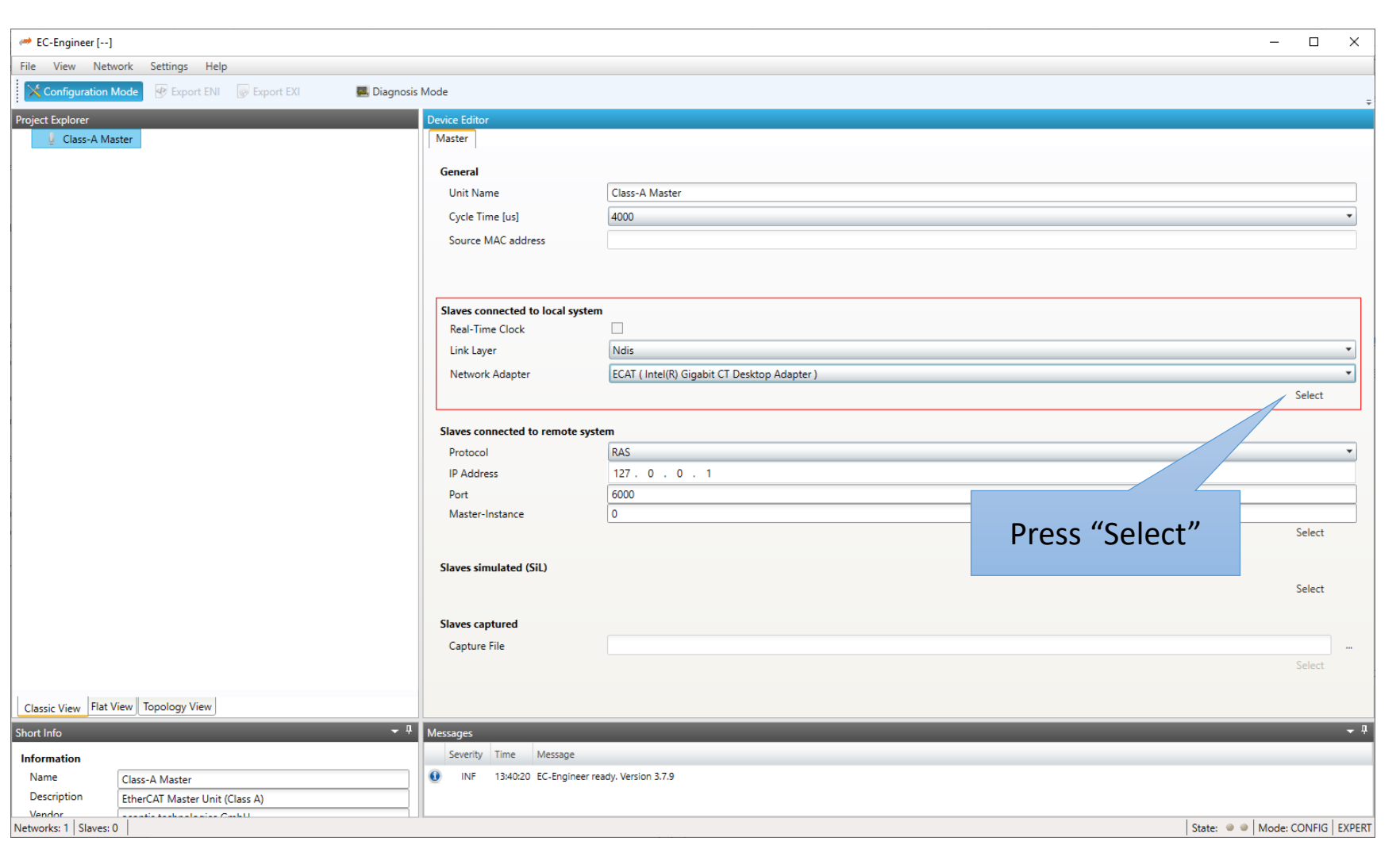

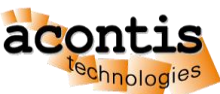

#### Generate bus configuration with EC-Engineer Step 8: The found slave devices are listed in the tree

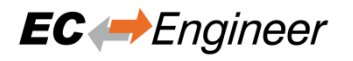

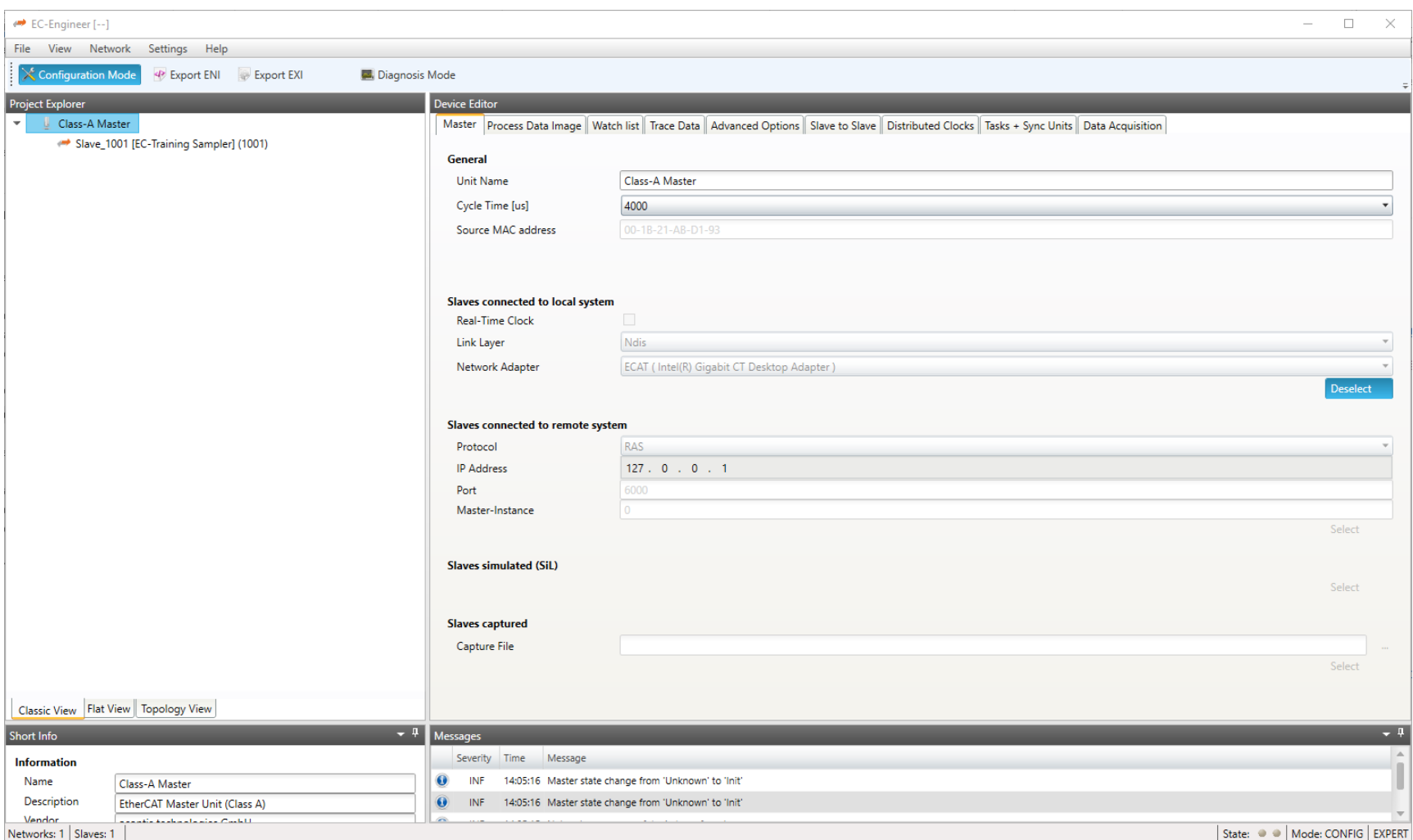

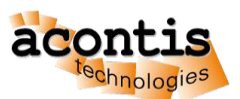

#### Generate bus configuration with EC-Engineer Step 9: Export ENI file to *D:\eni.xml*

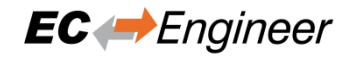

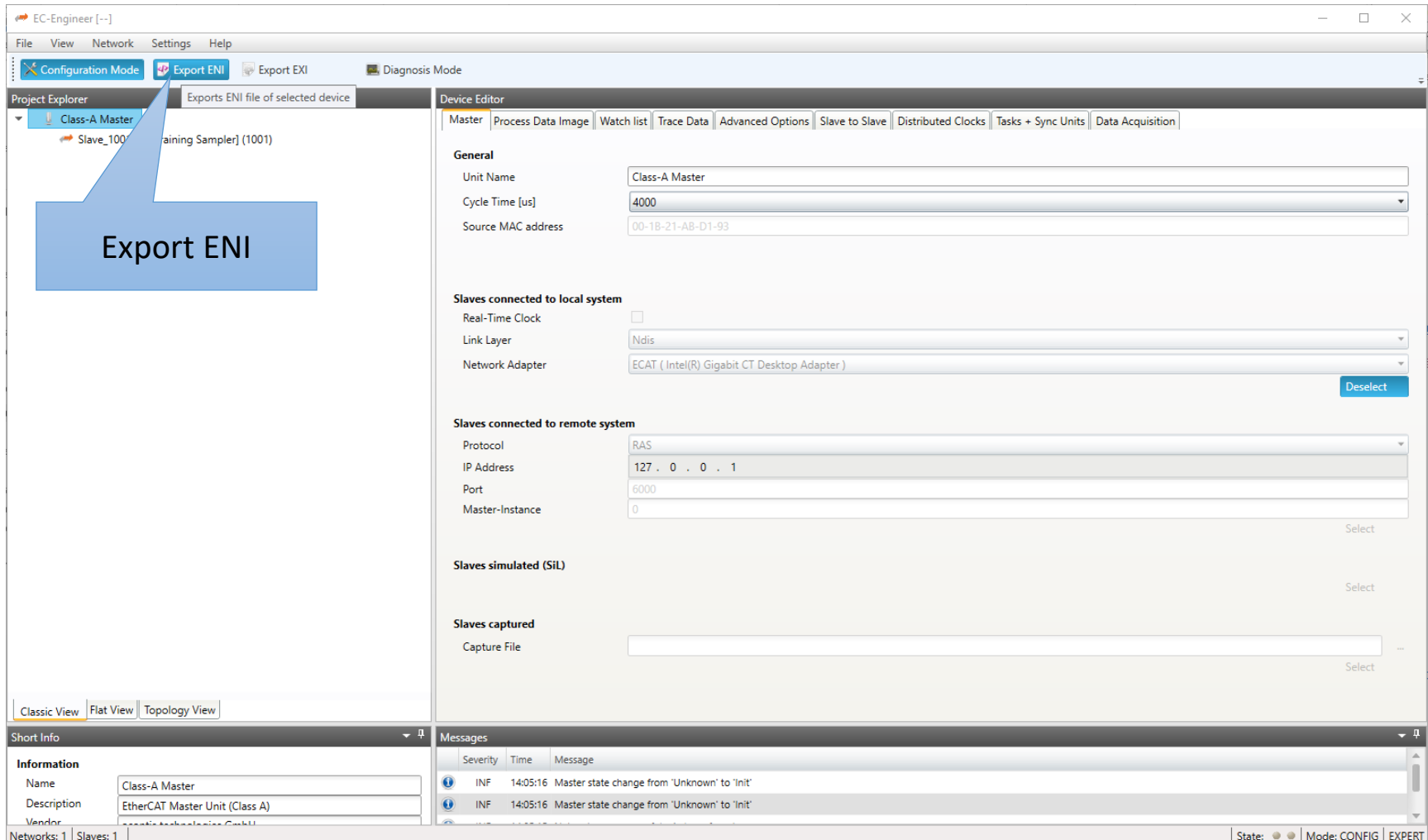

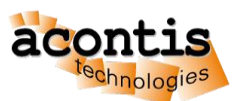

#### Generate bus configuration with EC-Engineer Step 10: Switch to "Diagnosis Mode" and set state to OPERATIONAL

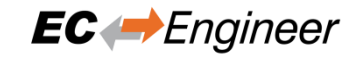

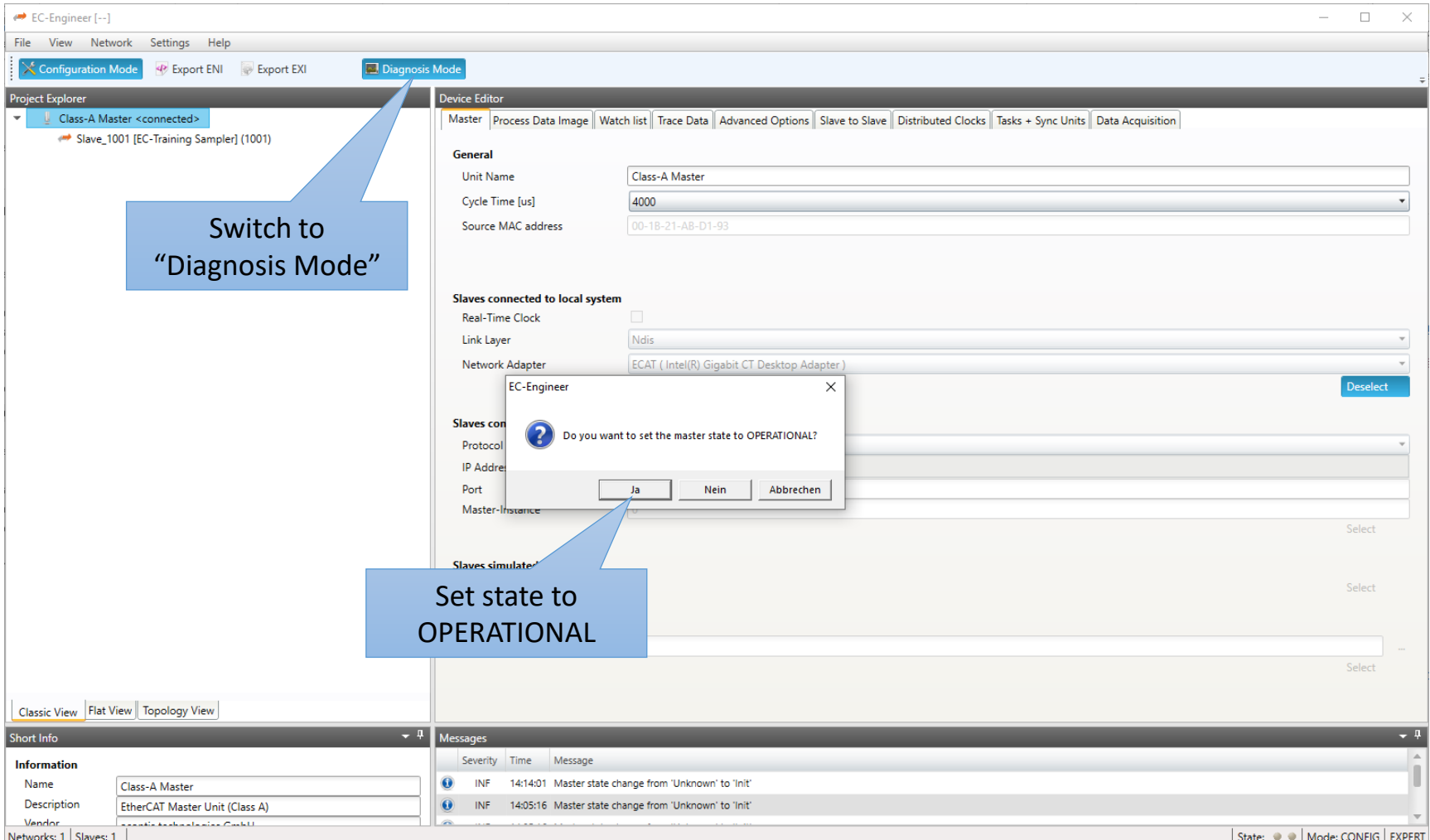

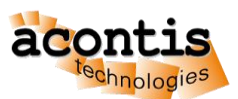

#### Generate bus configuration with EC-Engineer Step 11: Bus is OPERATIONAL

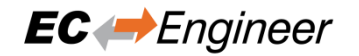

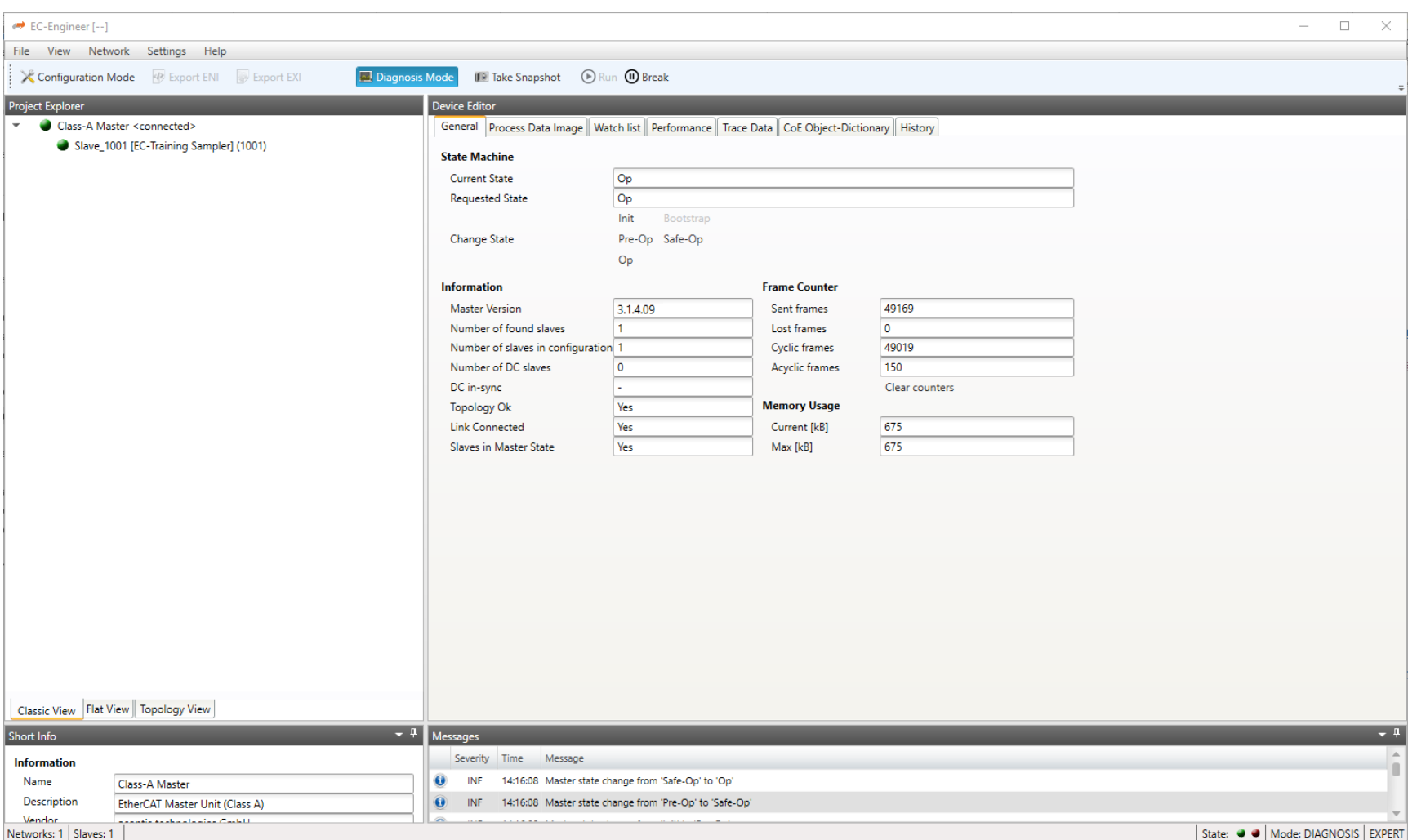

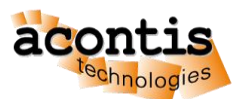

#### Generate bus configuration with EC-Engineer Step 12: Switch back to "Configuration Mode" and Exit

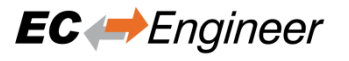

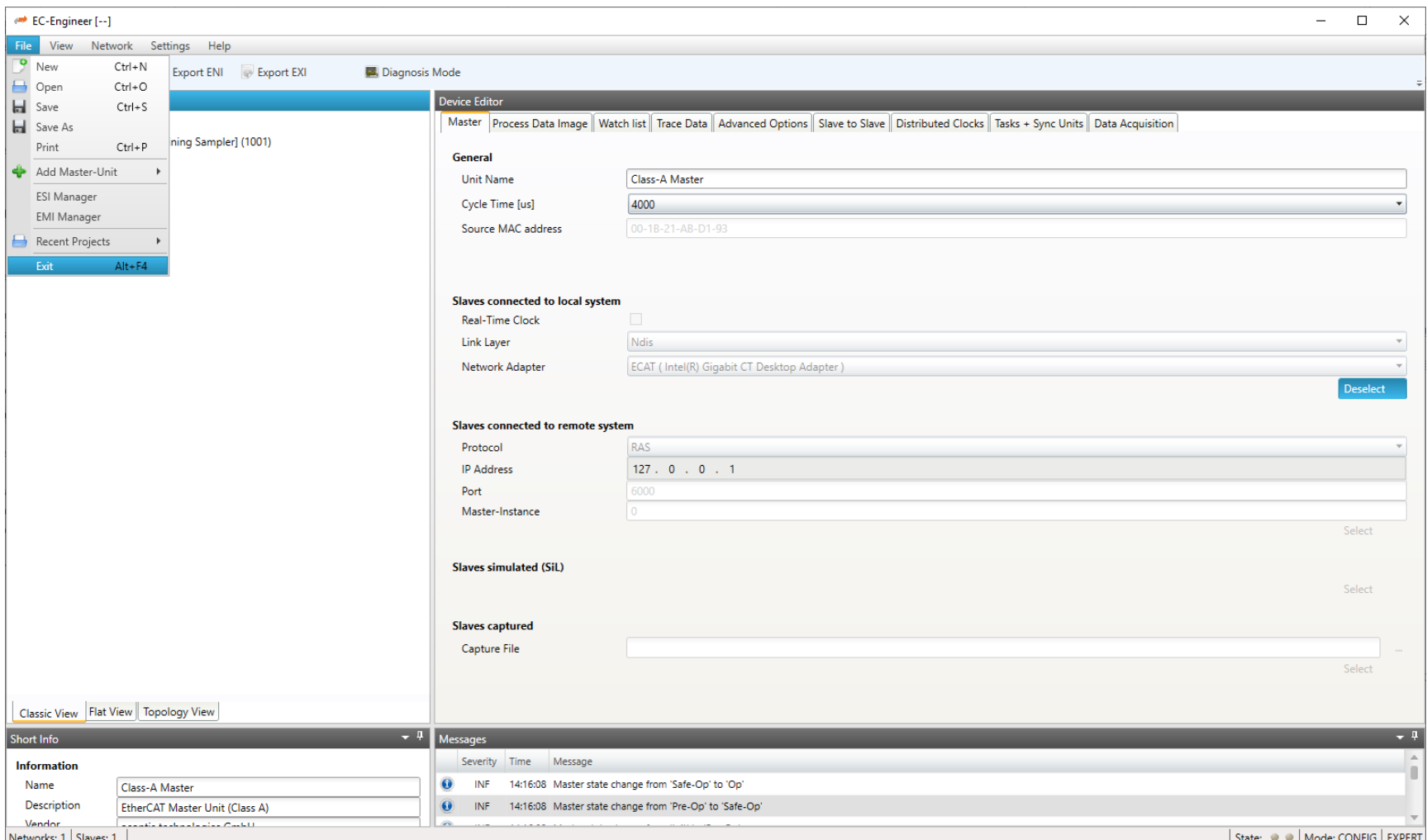

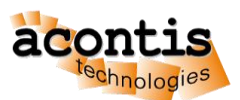

### Run EcMasterDemo with ENI file

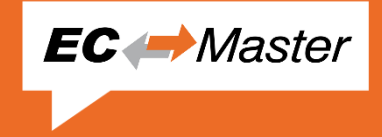

- Transfer ENI to target device (if not Windows)
- Append ENI path, e.g. *-f D:\eni.xml* to Command Line Parameters
- Master commands all slaves to OP state:

```
0000000182: Bus scan successful - 1 slaves found
           1000000185:
0000000185: Slave ID............: 0x00000000
0000000185: Bus Index...........: 0
0000000185: Bus AutoInc Address.: 0x0000 (
                                         \theta0000000185: Bus Station Address.: 0x03e9 (1001)
0000000185: Bus Alias Address...: 0x0000 (
                                         \theta0000000185: Vendor ID..........: 0x00004154 = acontis technologies GmbH
0000000185: Product Code.......: 0x00000101 = Unknown
0000000185: ESC Type...........: Infineon (0x98) Revision: 1 Build: 1
0000000185: Connection at Port A: yes (to 0x00010000)
0000000185: Connection at Port D: no (to 0xFFFFFFFF)
0000000185: Connection at Port B: no (to 0xFFFFFFFF)
0000000185: Connection at Port C: no (to 0xFFFFFFFF)
0000000185: Line Crossed........: no
0000000185: Line Crossed Flags..: 0x0
0000000185: Cfg Station Address.: 0x03e9 (1001)
0000000185: PD IN     Byte.Bit offset: 0.0     Size: 72 bits (MSU  0)
                   Byte.Bit offset: 0.0 Size: 72 bits (MSU 0)
0000000185: PD OUT
           *************
0000000185:
0000000217: Master state changed from <UNKNOWN> to <INIT>
0000000361: Master state changed from <INIT> to <PREOP>
000000471: Master state changed from <PREOP> to <SAFEOP>
0000000520: Master state changed from <SAFEOP> to <OP>
0000000525: EcMasterDemo will stop in 600s...
```
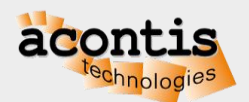

#### Online diagnosis of network with EC-Engineer Step 1: Start EcMasterDemo

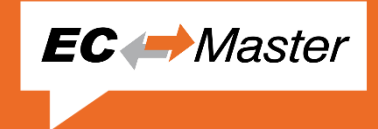

- Append *-sp* to Command Line Parameters
- Start EcMasterDemo

```
0000000019: emllNdis(\DEVICE\{866DDD08-2B16-4778-84F7-D985180E2DA6}): Ecat Ndis Driver Version 3.1.3.4
0000000019: EtherCAT network adapter MAC: 00-1B-21-AB-D1-93
0000000072: Protected version, stop sending ethernet frames after 60 minutes if not licensed!
0000001966: Bus scan successful - 1 slaves found
**********************************
0000001992: Slave ID...........: 0x00000000
0000001992: Bus Index...........: 0
0000001992: Bus AutoInc Address.: 0x0000 (
                                       0)
0000001992: Bus Station Address.: 0x03e9 (1001)
0000001992: Bus Alias Address...: 0x0000 ( 0)
0000001992: Vendor ID..........: 0x00004154 = acontis technologies GmbH
0000001992: Product Code........: 0x00000101 = Unknown
0000001992: ESC Type...........: Infineon (0x98)            Revision: 1    Build: 1
0000001992: Connection at Port A: yes (to 0x00010000)
0000001992: Connection at Port D: no (to 0xFFFFFFFF)
0000001992: Connection at Port B: no (to 0xFFFFFFFFF
0000001992: Connection at Port C: no (to 0xFFFFFFFFF)
0000001992: Line Crossed........: no
0000001992: Line Crossed Flags..: 0x0
0000001992: Cfg Station Address.: 0x03e9 (1001)
0000001992: PD IN     Byte.Bit offset: 0.0     Size: 72 bits (MSU  0)
0000002250: Master state changed from <UNKNOWN> to <INIT>
0000003433: Master state changed from <INIT> to <PREOP>
0000004331: Master state changed from <PREOP> to <SAFEOP>
0000004739: Master state changed from <SAFEOP> to <OP>
0000004761: EcMasterDemo will stop in 600s...
```
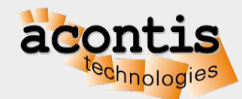

Online diagnosis of network with EC-Engineer Step 2: Start EC-Engineer and select "Remote Diagnosis"

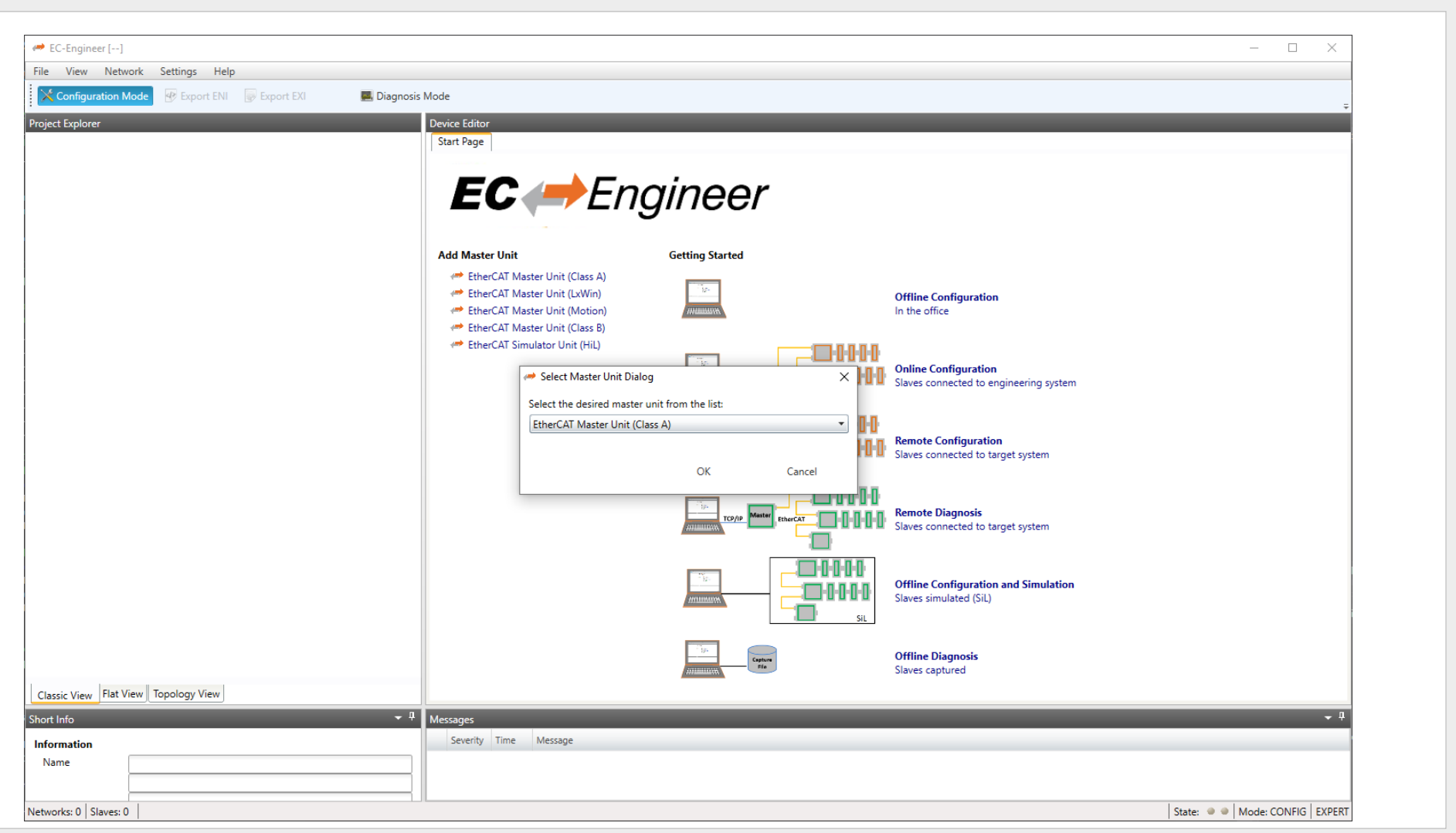

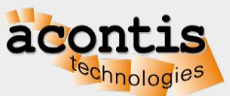

**EC** Engineer

#### Connect EC-Engineer to EcMasterDemo Step 3: Choose "Slaves connected to remote system"

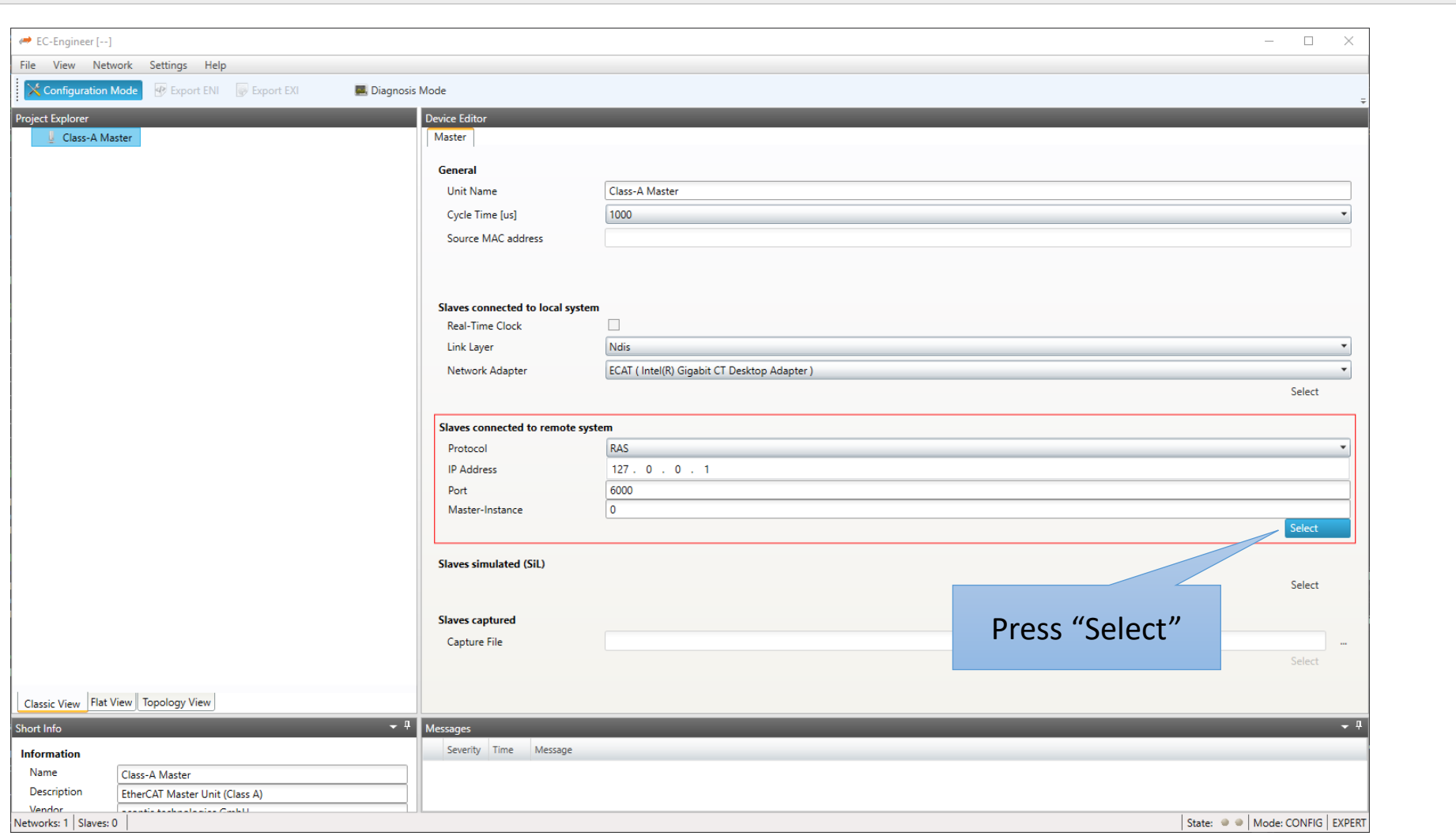

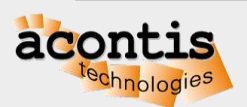

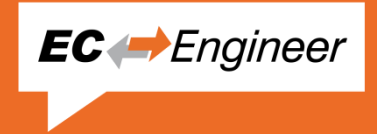

#### Online diagnosis of network with EC-Engineer Step 4: Select Slave and check input and force output variables

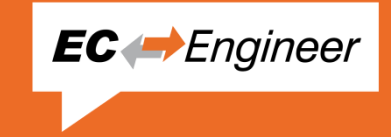

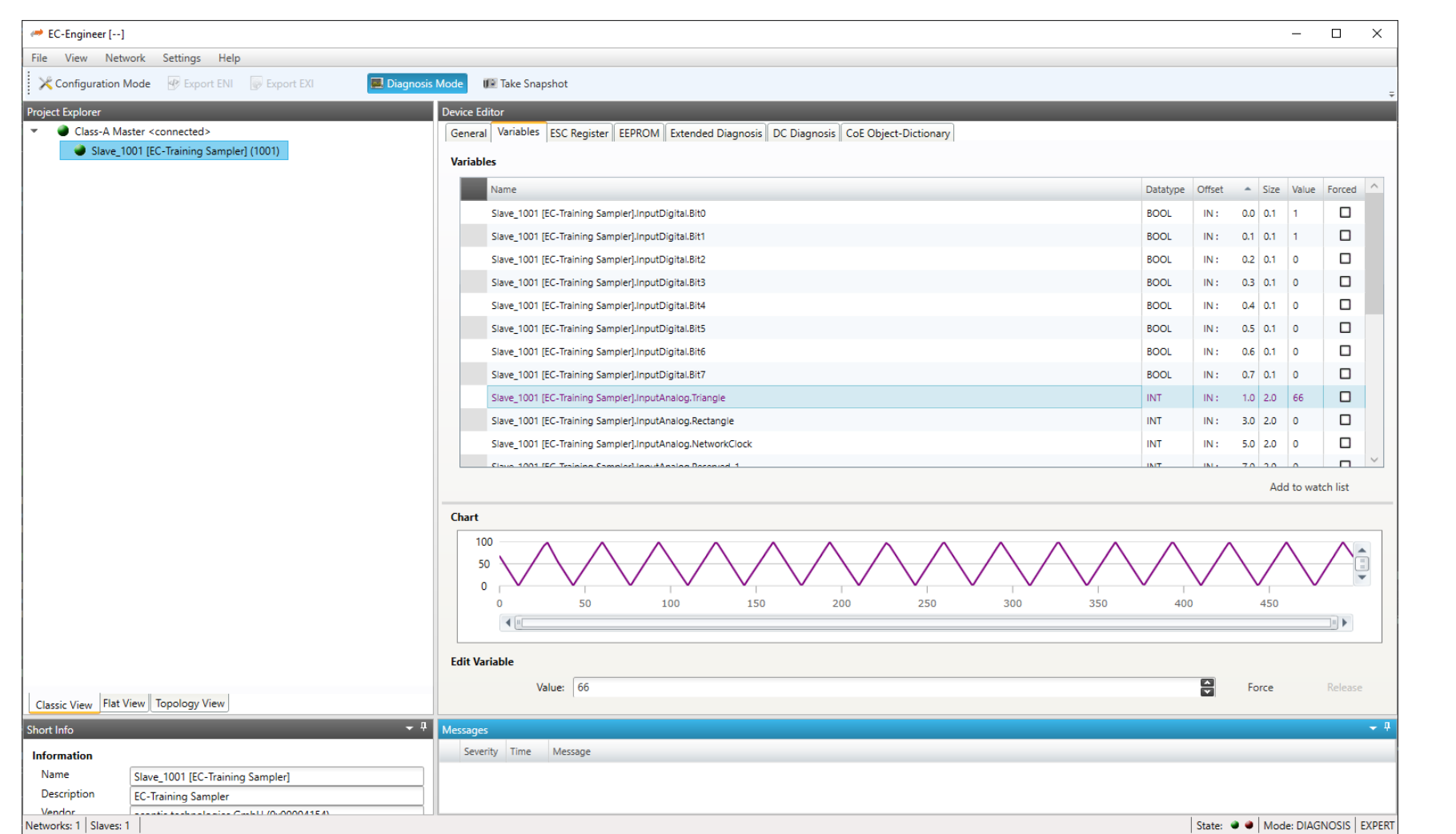

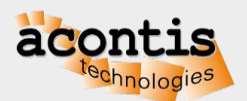

## Test EC-Engineer online functions

- Monitor inputs
- Force outputs
- Slave states
- Change master and/or slave state
- CoE Object Dictionary
- Extended Diagnosis

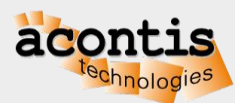

**EC** Engineer